## HOW TO SEND A MESSAGE TO IWMF CONNECT:

There are two ways you can send messages to IWMF Connect: via your own email system (Comcast, Gmail, Optonline, etc.) or online at the IWMF Connect website. Below are step-by-step instructions for submitting your message by either method to IWMF Connect so that it will reach the WM community of members.

Of course, first you have to be a member of IWMF Connect. To join, just go to [https://groups.io/g/iwmfconnect a](https://groups.io/g/iwmfconnect)nd click the "Sign Up" button that's in the upper right corner.

## **SENDING MESSAGES VIA EMAIL**

Step 1: Go to your favorite email software tool (Gmail is used in the example below).

Step 2: Compose an email message, making sure to:

- a. Address it to [iwmfconnect@groups.io](mailto:iwmfconnect@groups.io)
- b. Create a unique subject line (for example: How Long Does One Watch and Wait?
	- **OPTIONAL NOTE:** the use of "hashtags" in your subject line is optional; you don't need to use one at all, but if you want to, you can. Regarding Hashtags, consider that hashtags provide a convenient way to group messages together by general subject matter. They can help you determine if a new message might be of particular interest to you, and they make it easier for you to search for and find past messages about topics that appeal to you. A complete list of hashtags can be found on the IWMF website at: [http://www.iwmf.com/get-support/iwmf-connect-and-online-discussion-forums o](http://www.iwmf.com/get-support/iwmf-connect-and-online-discussion-forums)r on the IWMF Connect website in "Files" (left-hand margin). If you're really not sure what hashtag to use, just type #General in your subject line along with the specific subject of your message.
		- For example:

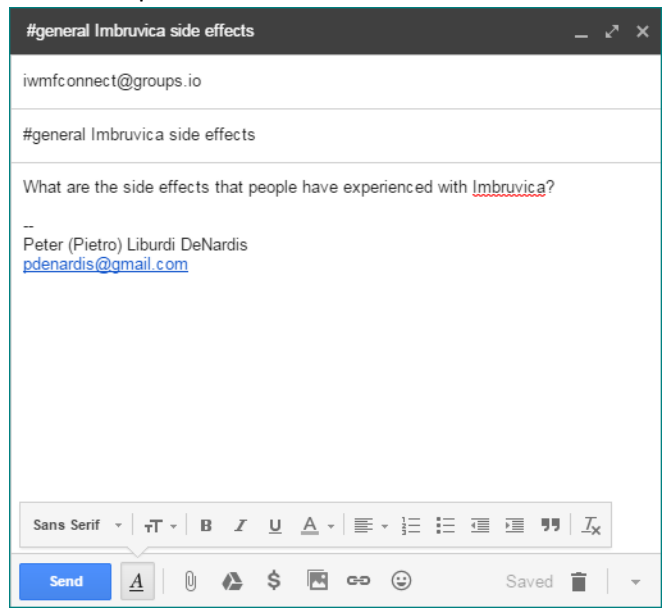

Step 3: Send your message.

## **SENDING MESSAGES ONLINE AT IWMF CONNECT**

Step 1: Go to IWMF Connect [\(https://groups.io/g/iwmfconnect\)](https://groups.io/g/iwmfconnect). You may or may not have to log in at this point; please do so if you have to.

Step 2: Once you've logged in and entered IWMF Connect, look at the menu located on the left side of the screen and click on "New Topic". (OPTIONAL NOTE: Use of Hashtags is OPTIONAL; If you choose to view a particular #Hashtag subject area by first clicking the # Hashtags menu item, the instructions for posting will still be the same from that point.)

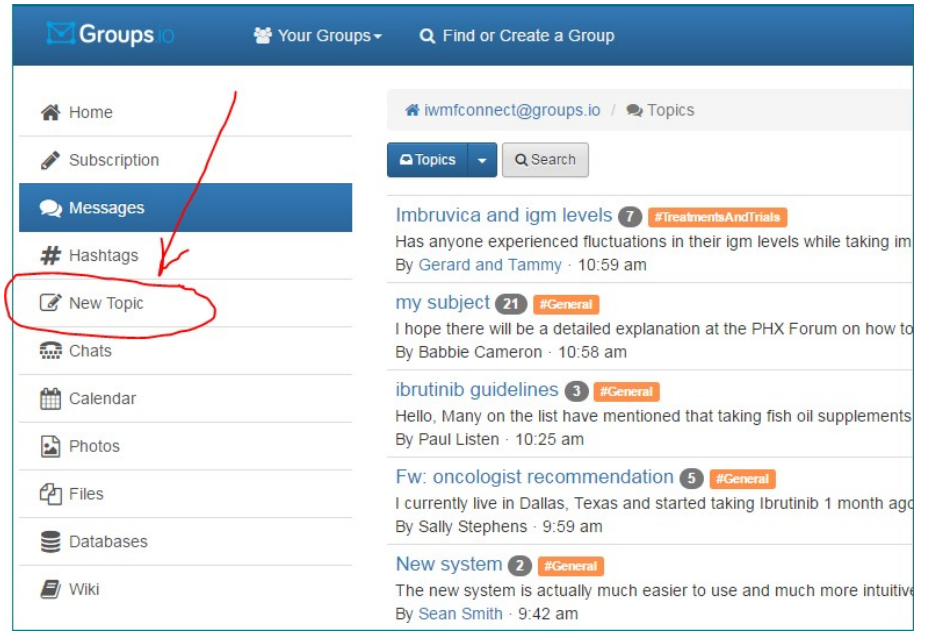

Step 3 (OPTIONAL – NOT REQUIRED): Decide which hashtag you wish to use for your message (again, instructions and information about hashtags are in the Hashtags and Files menu areas on IWMF Connect) and select it from the drop down menu.

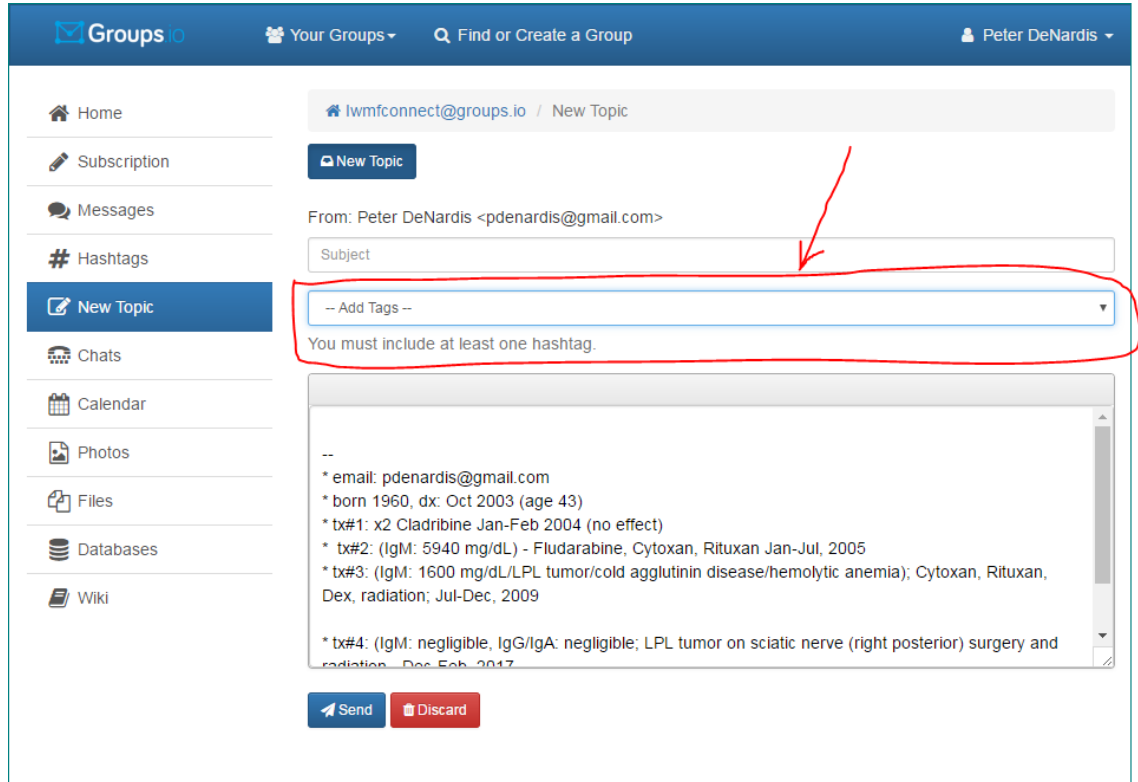

Step 4: Type the specific subject of your message into the Subject box and then type your message content into the large box below.

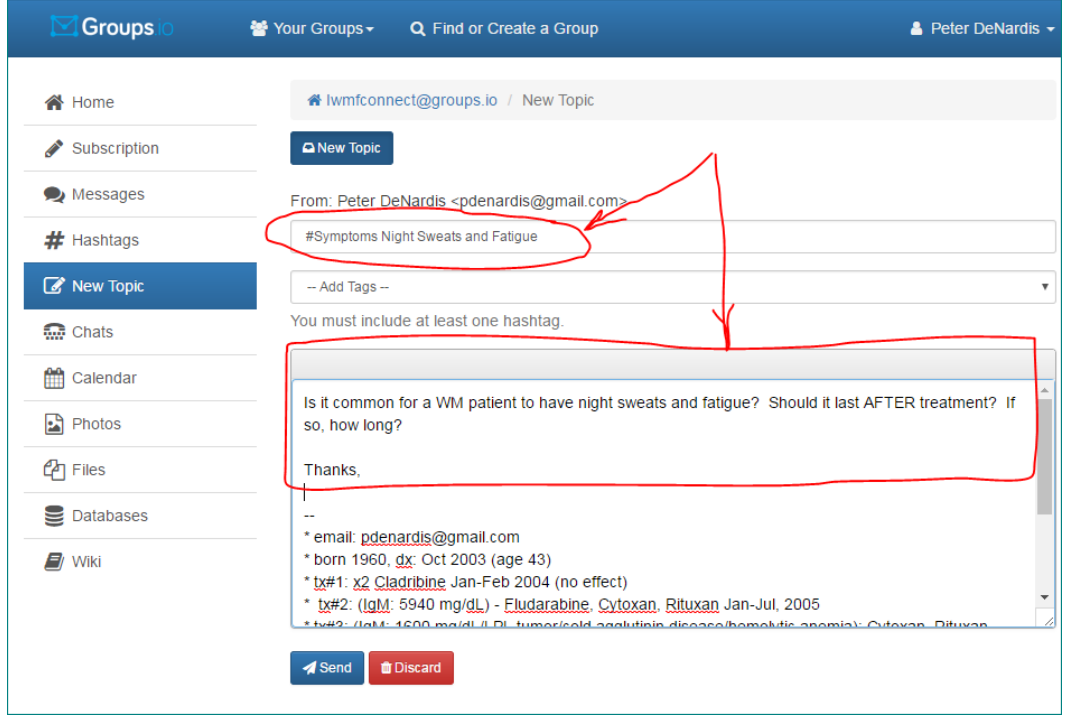

Step 5: Click the blue SEND button below the message box to submit your message to everyone on the list.